## **Set Up a New Connection on VPN (part of the activation process):**

To use the VPN Client, you must create at least one connection entry:

- 1. Locate the VPN software on your computer under Programs and Cisco Systems VPN Client. From the drop down list, click on "VPN Client."
- 2. Select "New" from the toolbar or the Connection Entries menu.
- 3. The VPN Client displays a form.

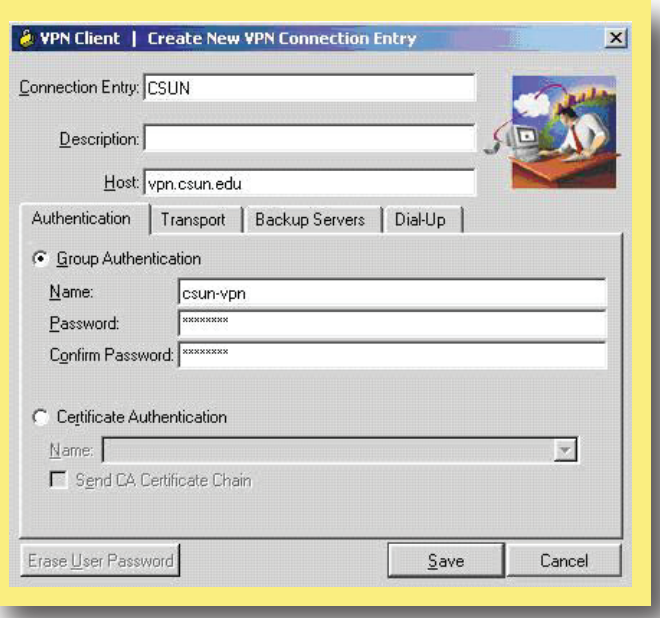

- 4. Fill in the following information:
	- Enter a unique name. For example: Engineering. Your name can contain spaces and is not case-sensitive.
	- Enter a description (optional). For example, "Connection to CSUN server."
	- Host name or IP address of the server: vpn.csun.edu
	- Authentication: Select Group Authentication.
	- Name: csun-vpn
	- Password: csun-vpn (you will see asterisks)
	- Confirm Password: csun-vpn
- 5. Click "Save" button.